# **Drucken an Multifunktionsdrucker**

Für die beste mobile Ansicht drehen Sie bitte das Gerät.

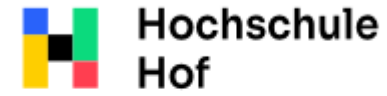

Bei Fragen können Sie sich an IT-Support wenden:

University of **Applied Sciences**  Tel.: 09281 409 3666 E-Mail: it-servicedesk@hof-university.de

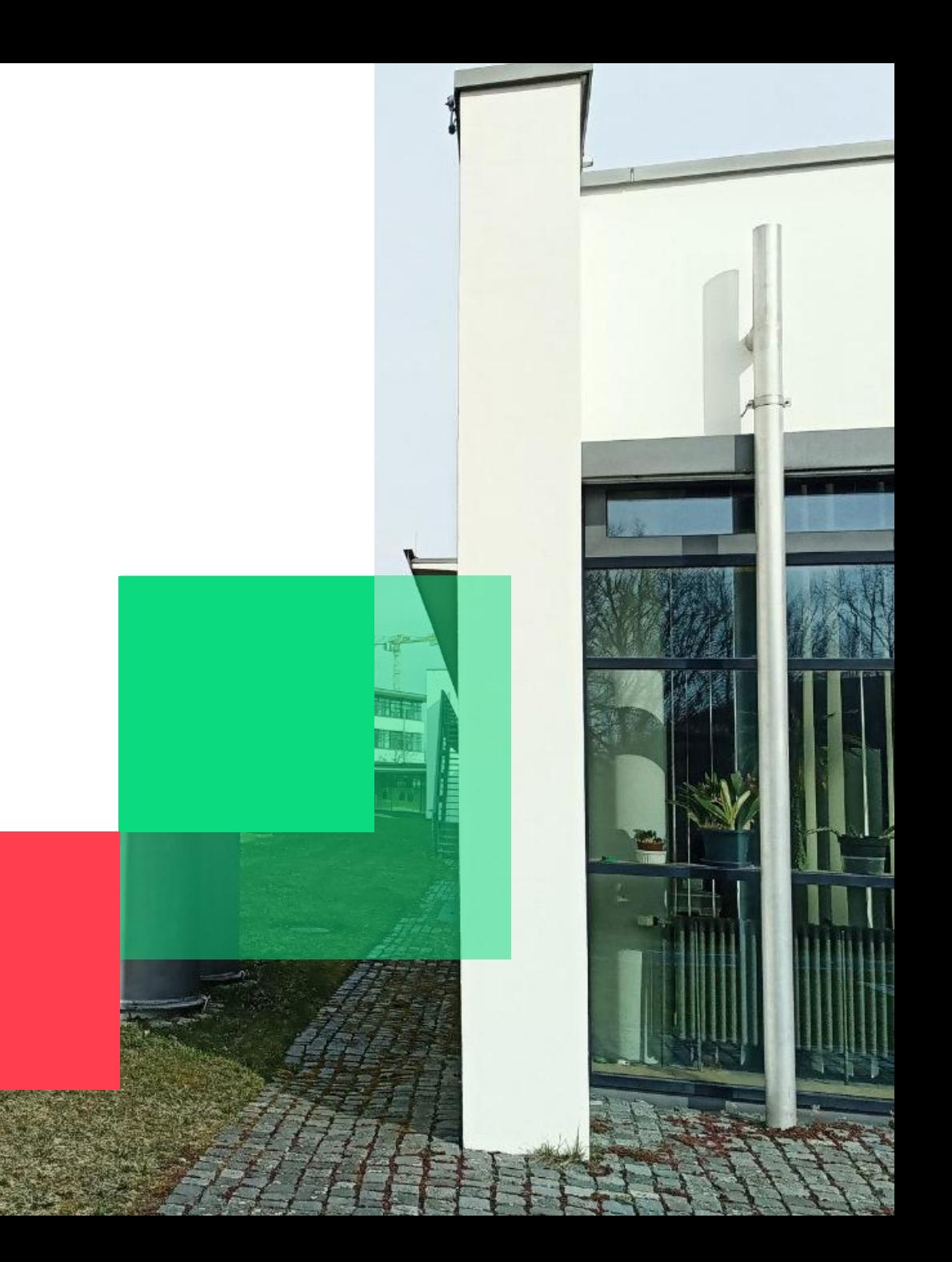

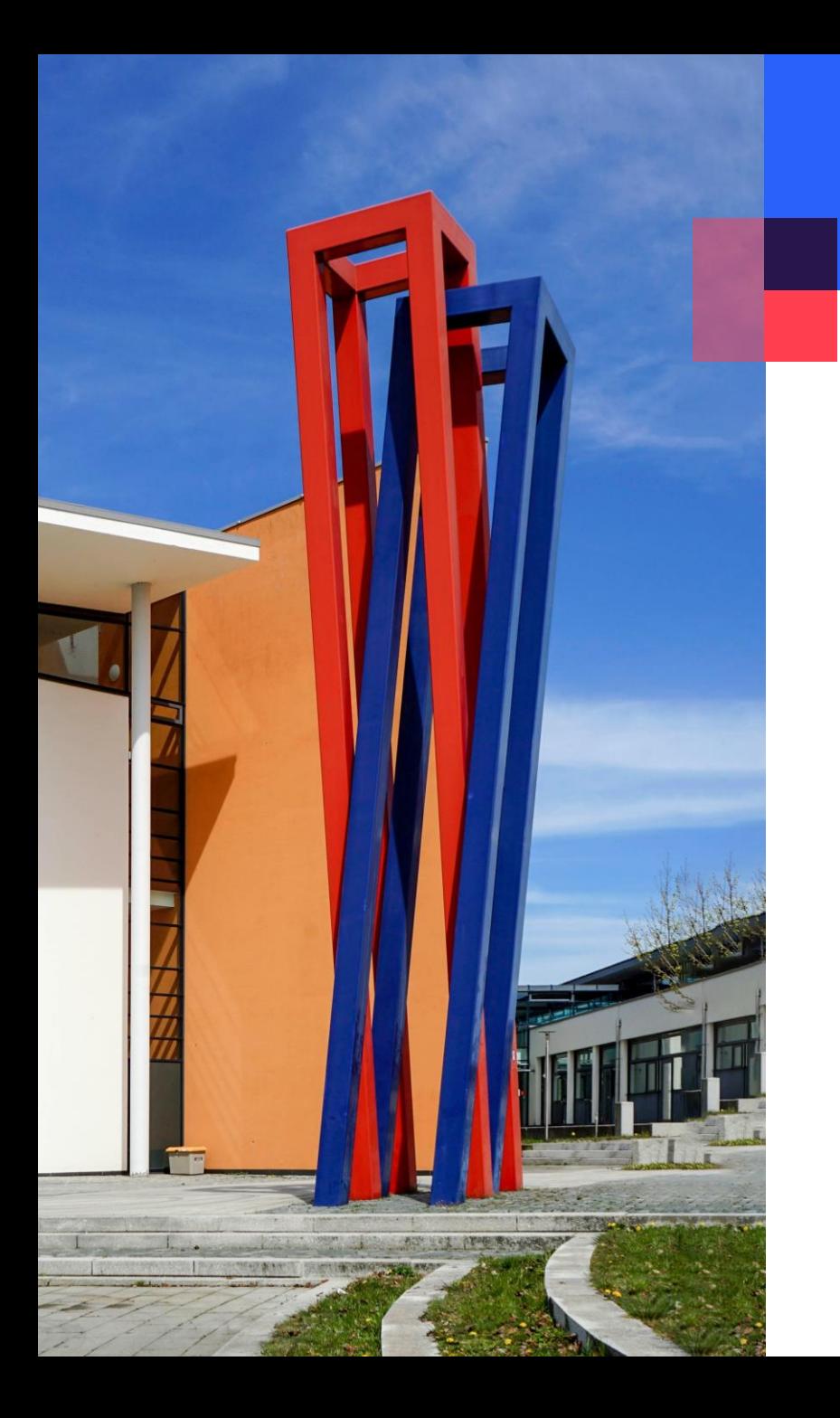

## **Inhalt**

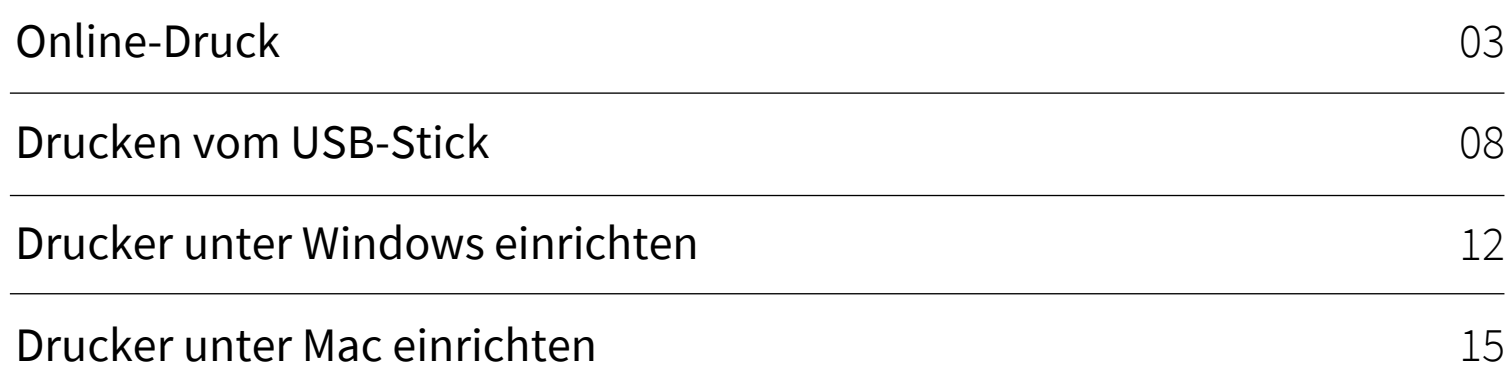

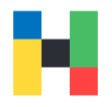

<span id="page-2-0"></span>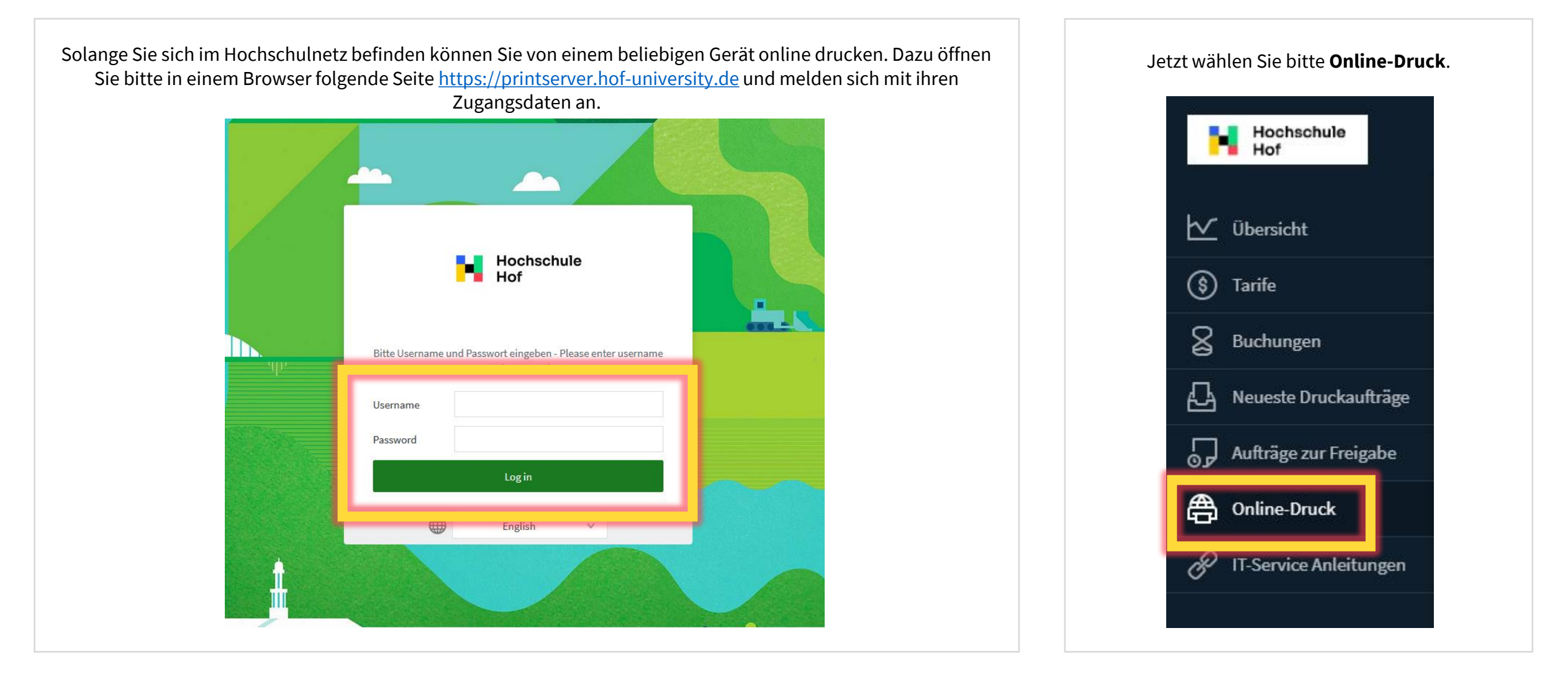

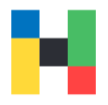

0

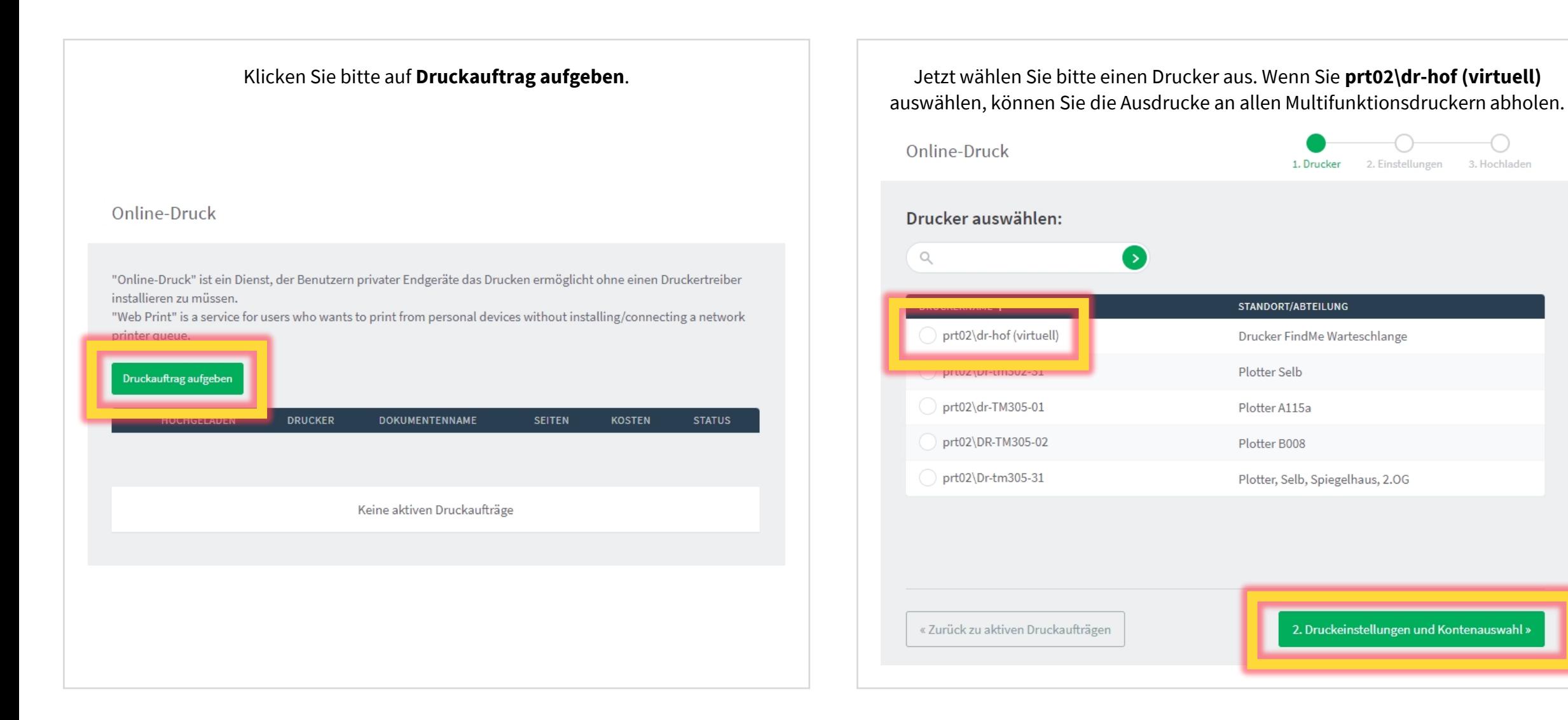

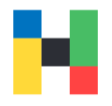

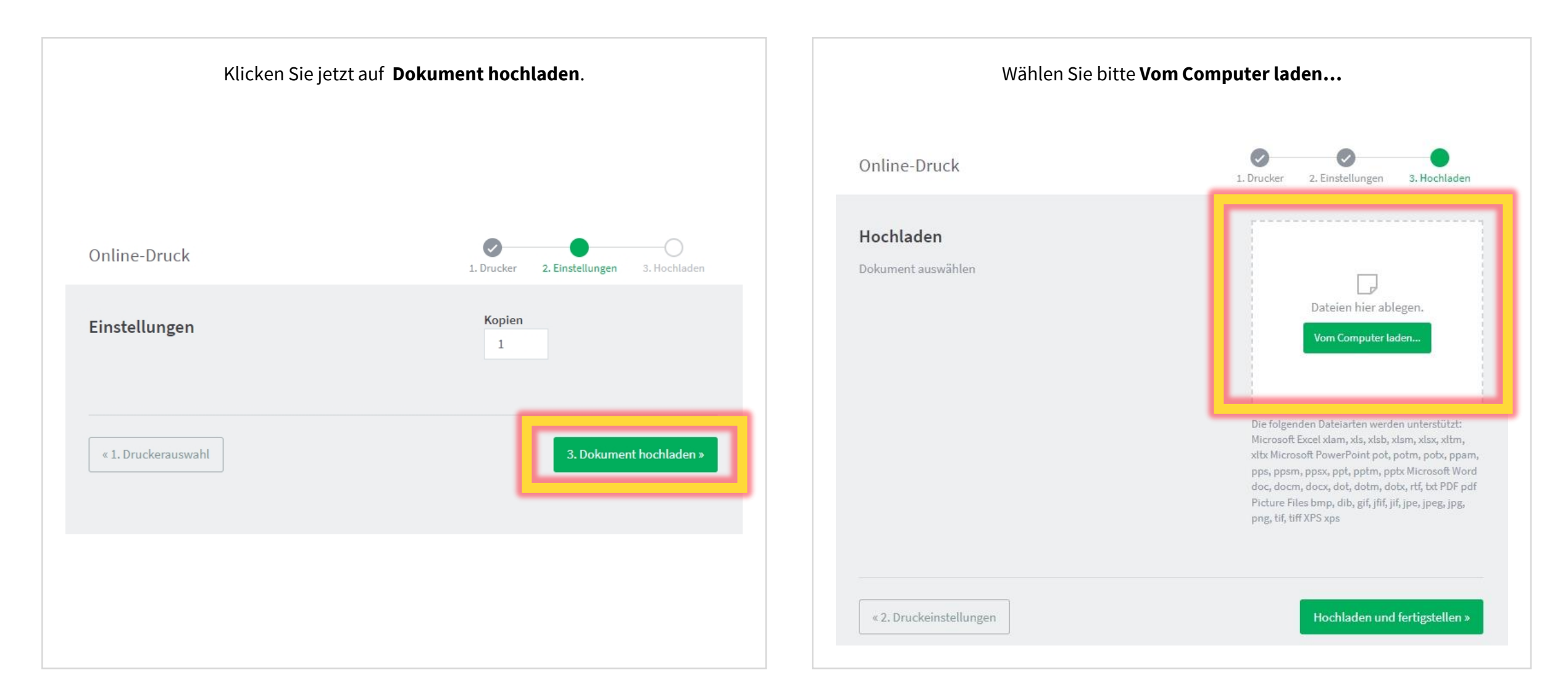

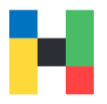

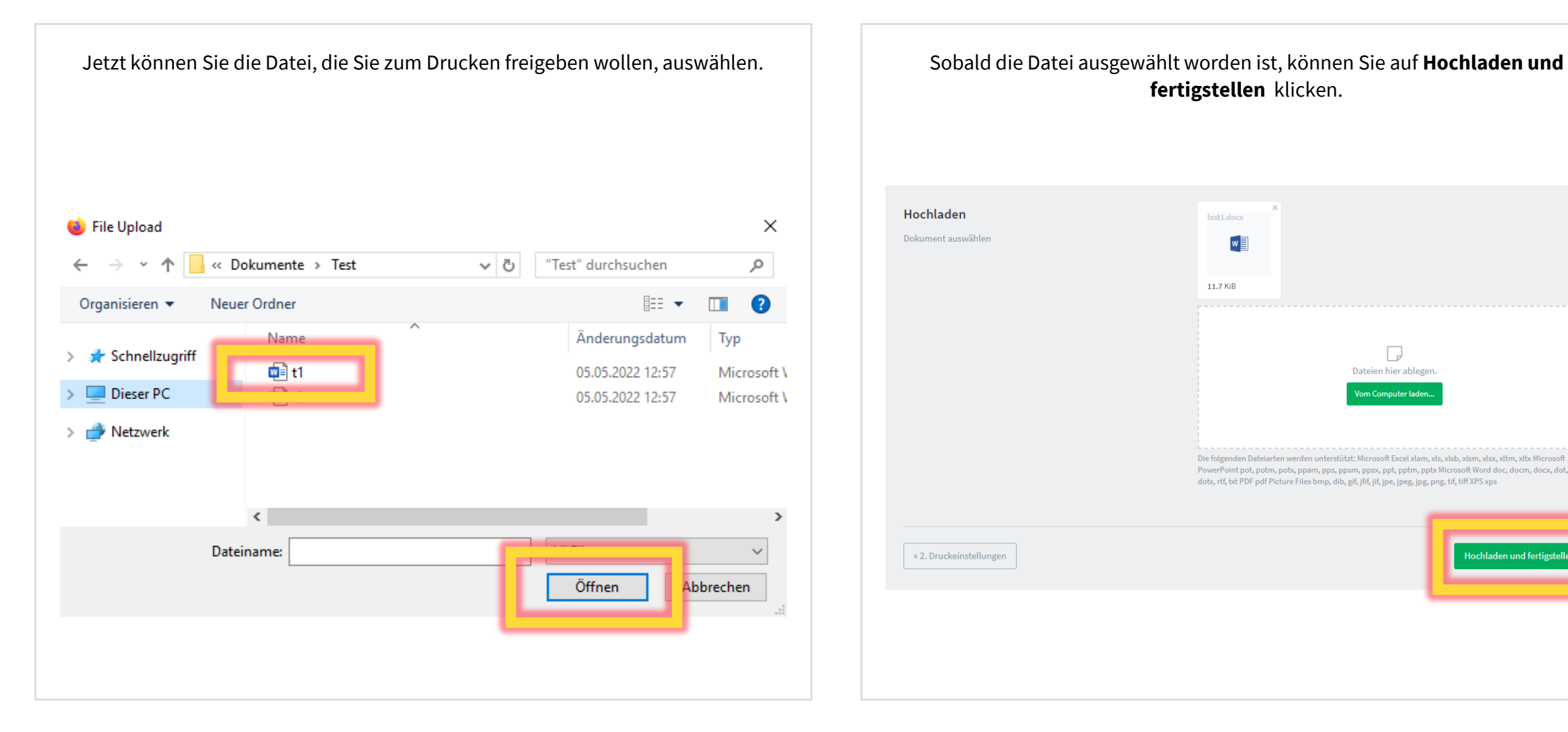

### **fertigstellen** klicken. Hochladen test1.docx Dokument auswählen  $w \equiv$ 11.7 KiB D Dateien hier ablegen. om Computer laden<mark>.</mark> Die folgenden Dateiarten werden unterstützt: Microsoft Excel xlam, xls, xlsb, xlsm, xlsx, xltm, xltx Microsoft PowerPoint pot, potm, potx, ppam, pps, ppsm, ppsx, ppt, pptm, pptx Microsoft Word doc, docm, docx, dot, dotm, dotx, rtf, txt PDF pdf Picture Files bmp, dib, gif, jfif, jif, jpe, jpeg, jpg, png, tif, tiff XPS xps « 2. Druckeinstellungen Hochladen und fertigstellen »

Drucken | IT-Service | 21.06.2022 | Seite 6 von 25

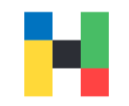

Der Auftrag wird jetzt hochgeladen. Wenn Sie **Warten auf Freigabe** sehen, ist der Auftrag am Drucker abholbereit.

#### Online-Druck

"Online-Druck" ist ein Dienst, der Benutzern privater Endgeräte das Drucken ermöglicht ohne einen Druckertreiber installieren zu müssen.

"Web Print" is a service for users who wants to print from personal devices without installing/connecting a network printer queue.

#### Druckauftrag aufgeben

Drucken | IT-Service | 21.06.2022 | Seite 7 von 25

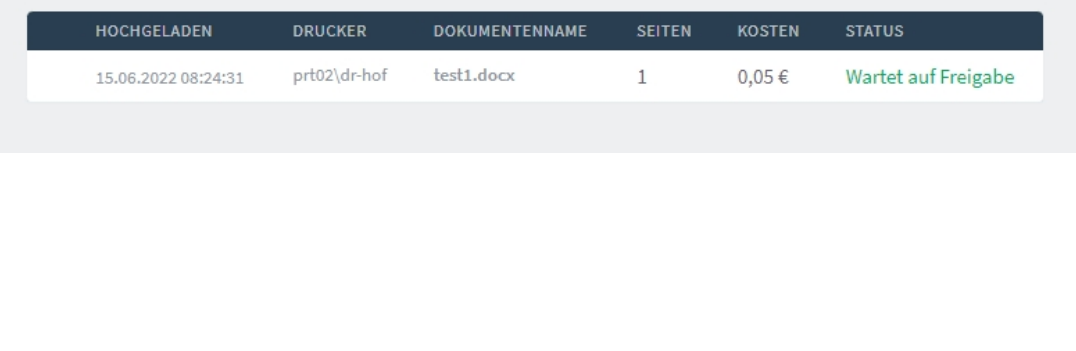

<span id="page-7-0"></span>Wenn Sie von einem USB-Stick drucken wollen, schließen Sie bitte diesen an den Drucker an und halten ihre Karte an den Kartenleser.

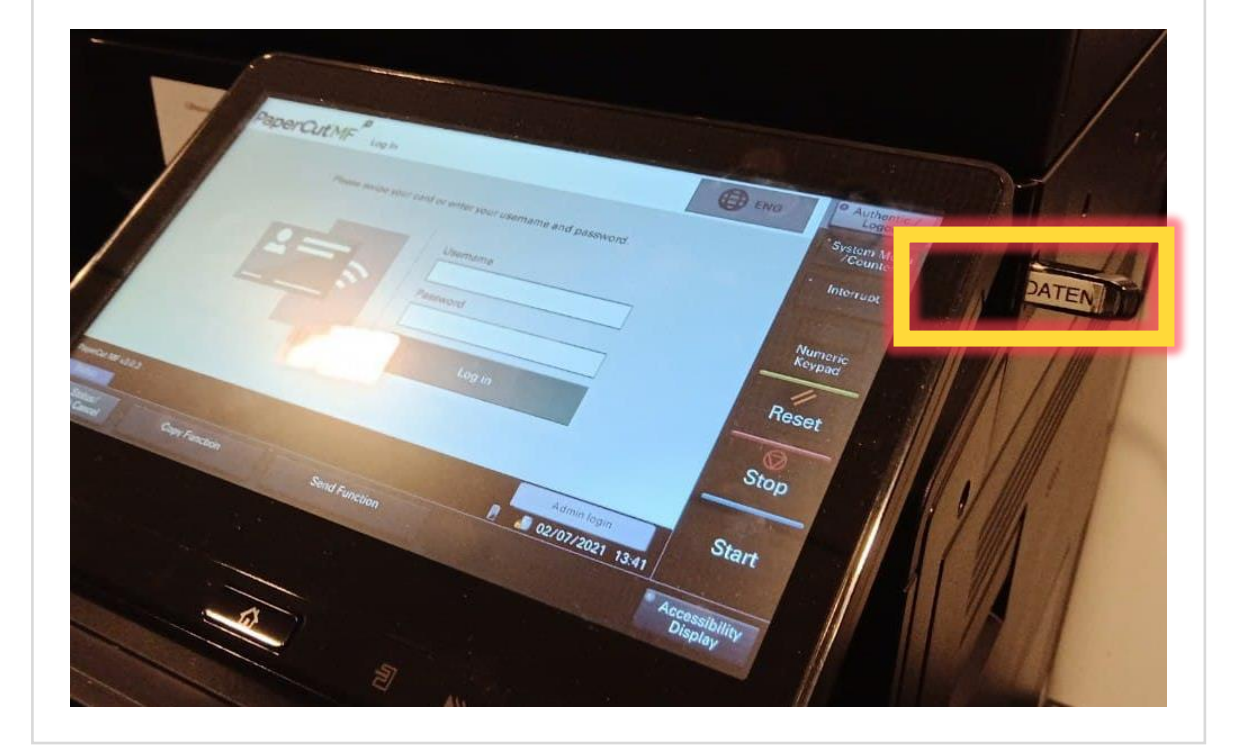

Wählen Sie bitte **Gerätefunktionen**.

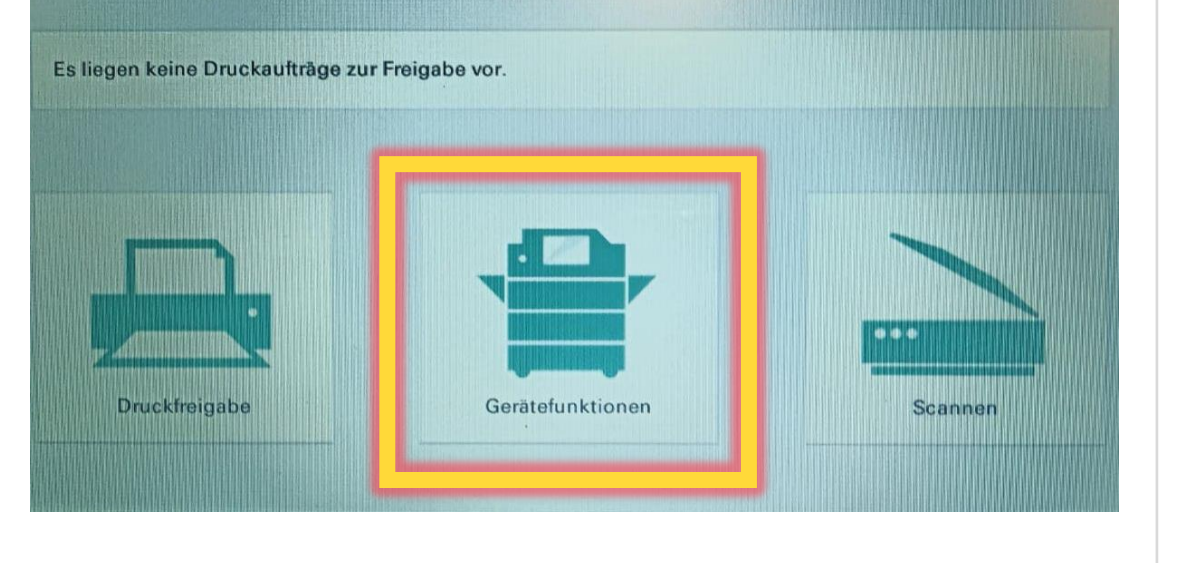

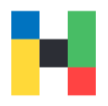

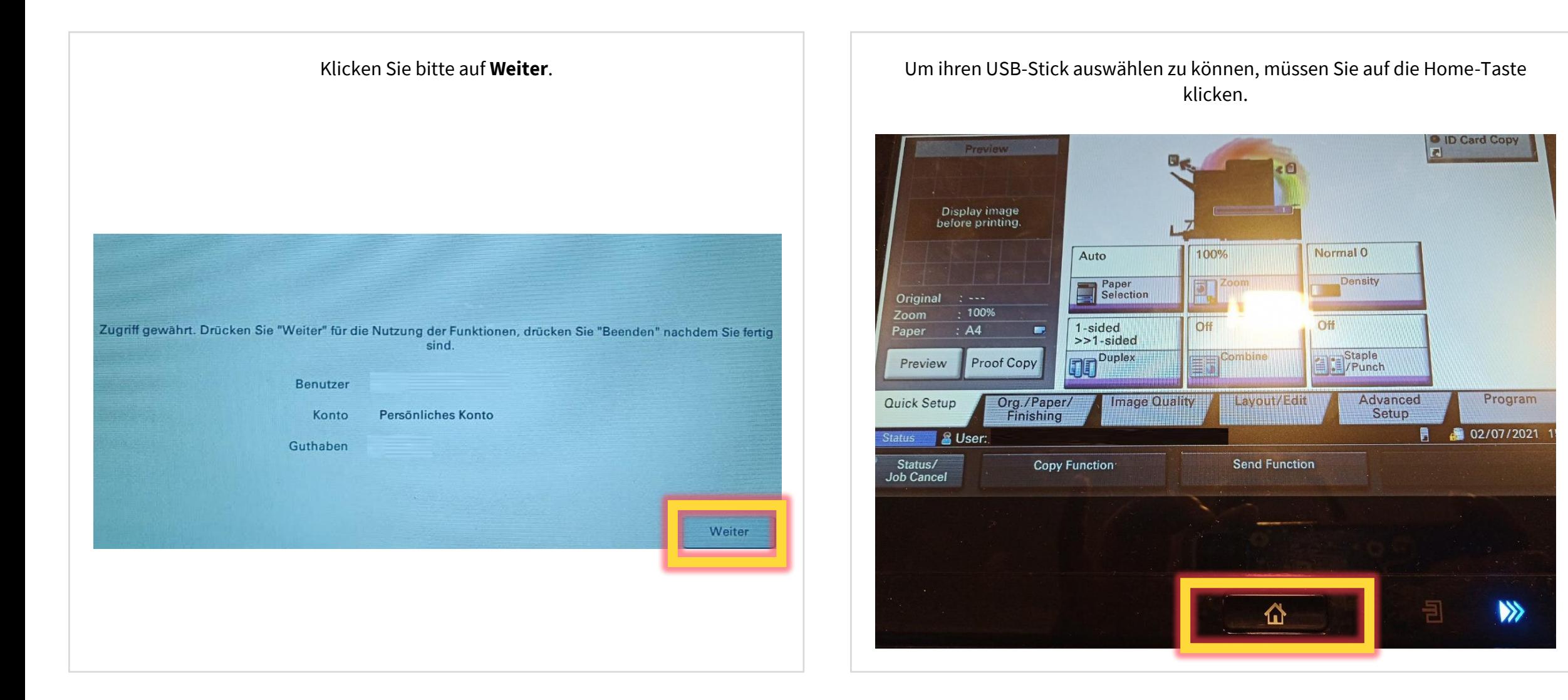

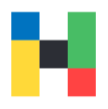

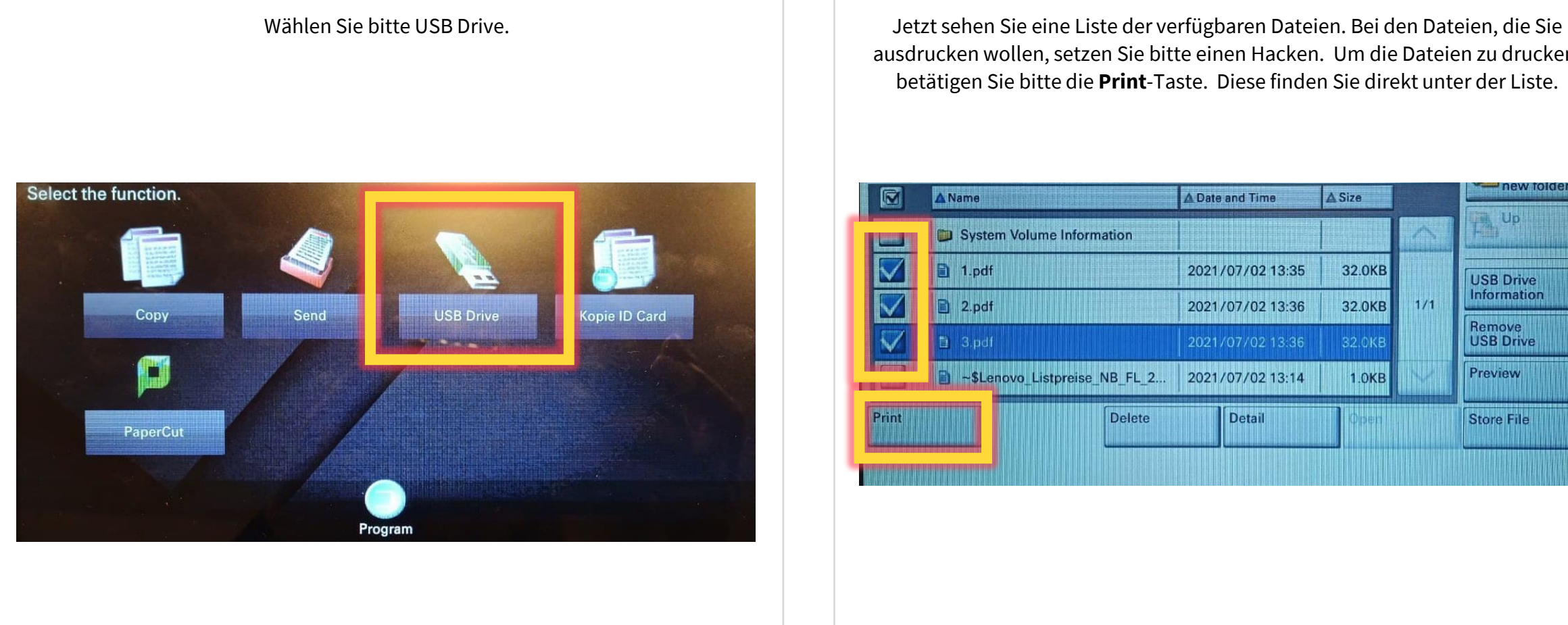

ausdrucken wollen, setzen Sie bitte einen Hacken. Um die Dateien zu drucken, betätigen Sie bitte die **Print**-Taste. Diese finden Sie direkt unter der Liste.

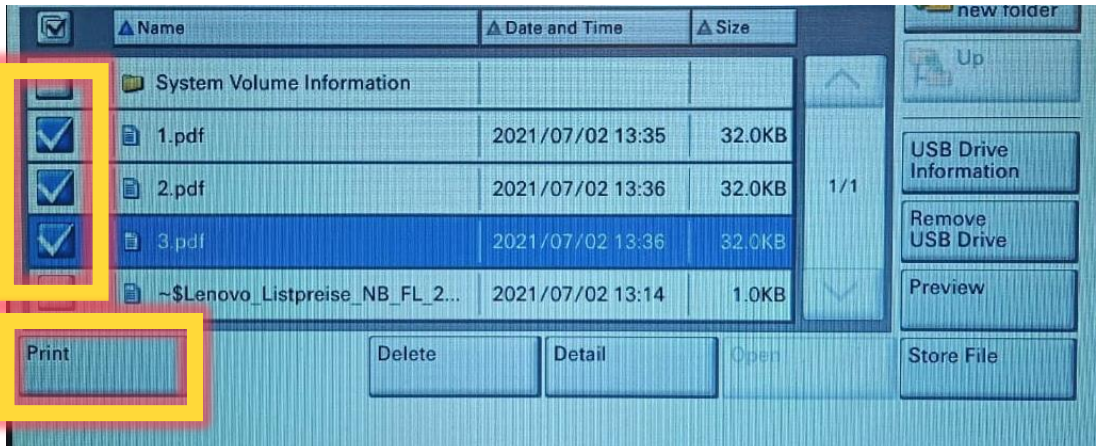

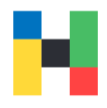

In dieser Anzeige können Sie einige Einstellungen anpassen, z.B. die Anzahl der Ausdrucke. Wenn Sie fertig sind drücken Sie auf **Start**.

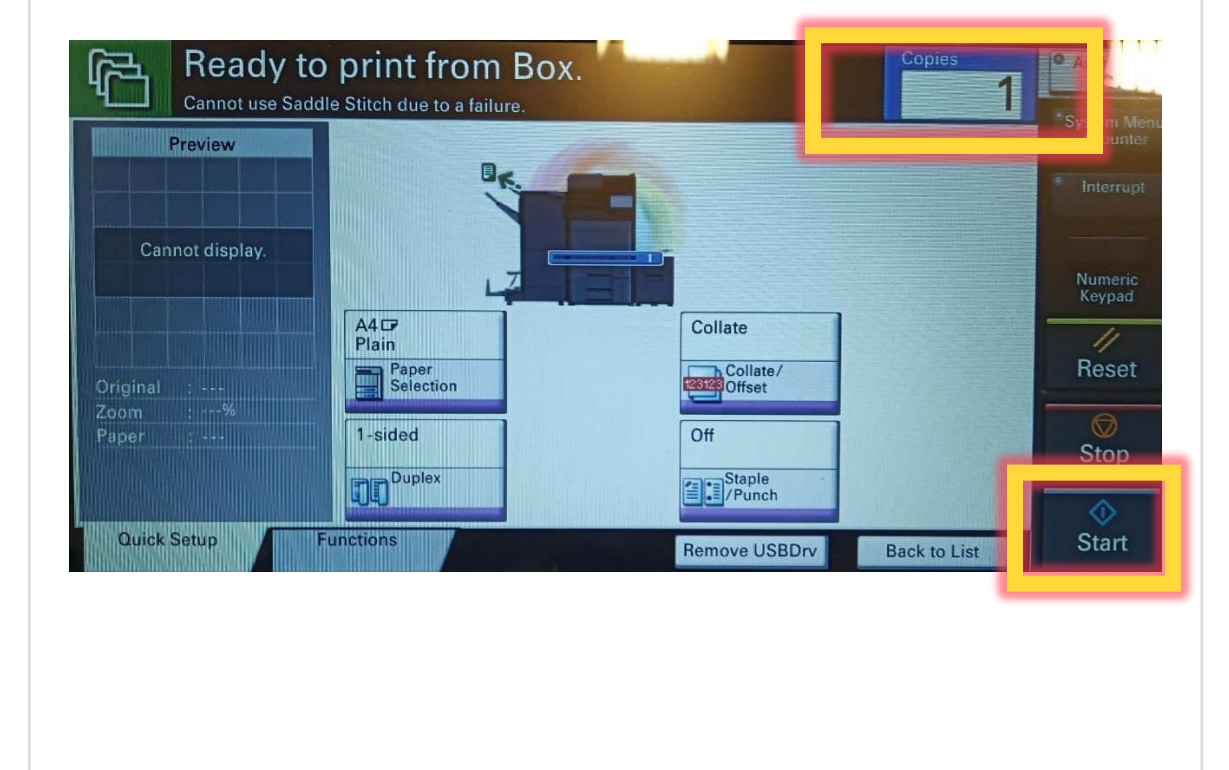

Bevor Sie den USB-Stick entfernen, wählen sie bitte **Remove USBDrv**. Es ist sehr wichtig, dass Sie immer diese Taste anklicken. Wenn Sie das nicht tun, werden ihre Dateien für alle andere Nutzer sichtbar.

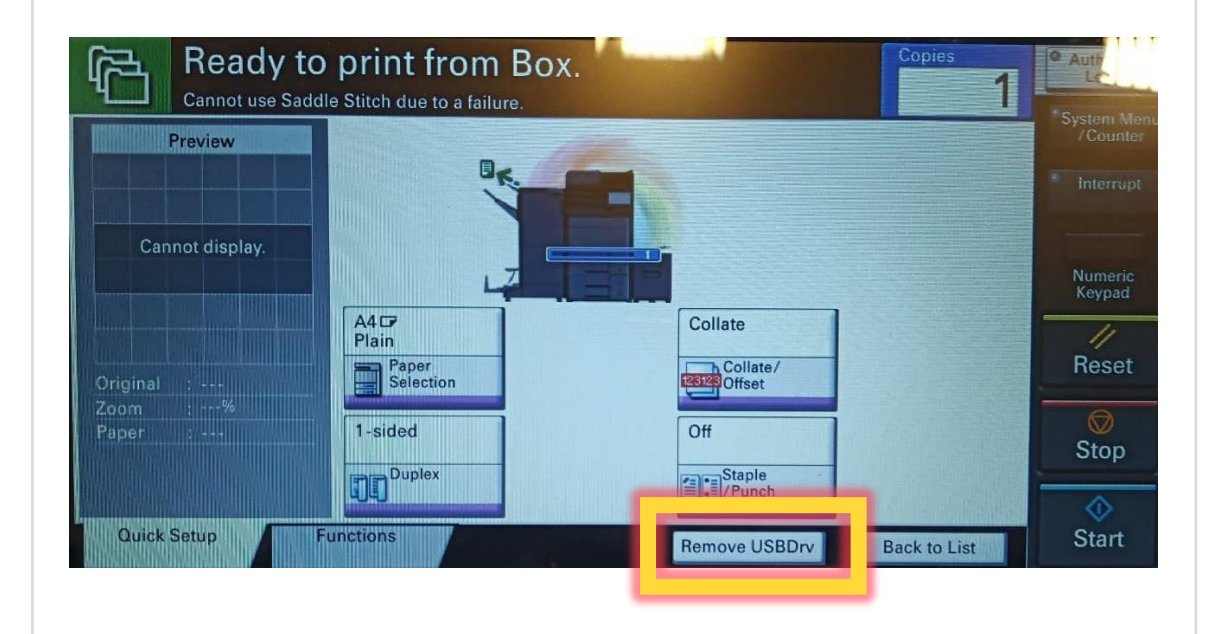

### <span id="page-11-0"></span>**Drucker unter Windows einrichten**

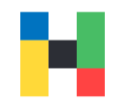

Den Drucker unter Windows müssen Sie ggf. bei jedem Besuch an der Hochschule neu verbinden. Wichtig ist, dass Sie mit dem Hochschulnetzwerk (HAW Hof WLAN oder FortiClient VPN) verbunden sind. Um den Drucker zu verbinden starten Sie bitte den Explorer und geben in der Adressleiste **\\prt02** ein.

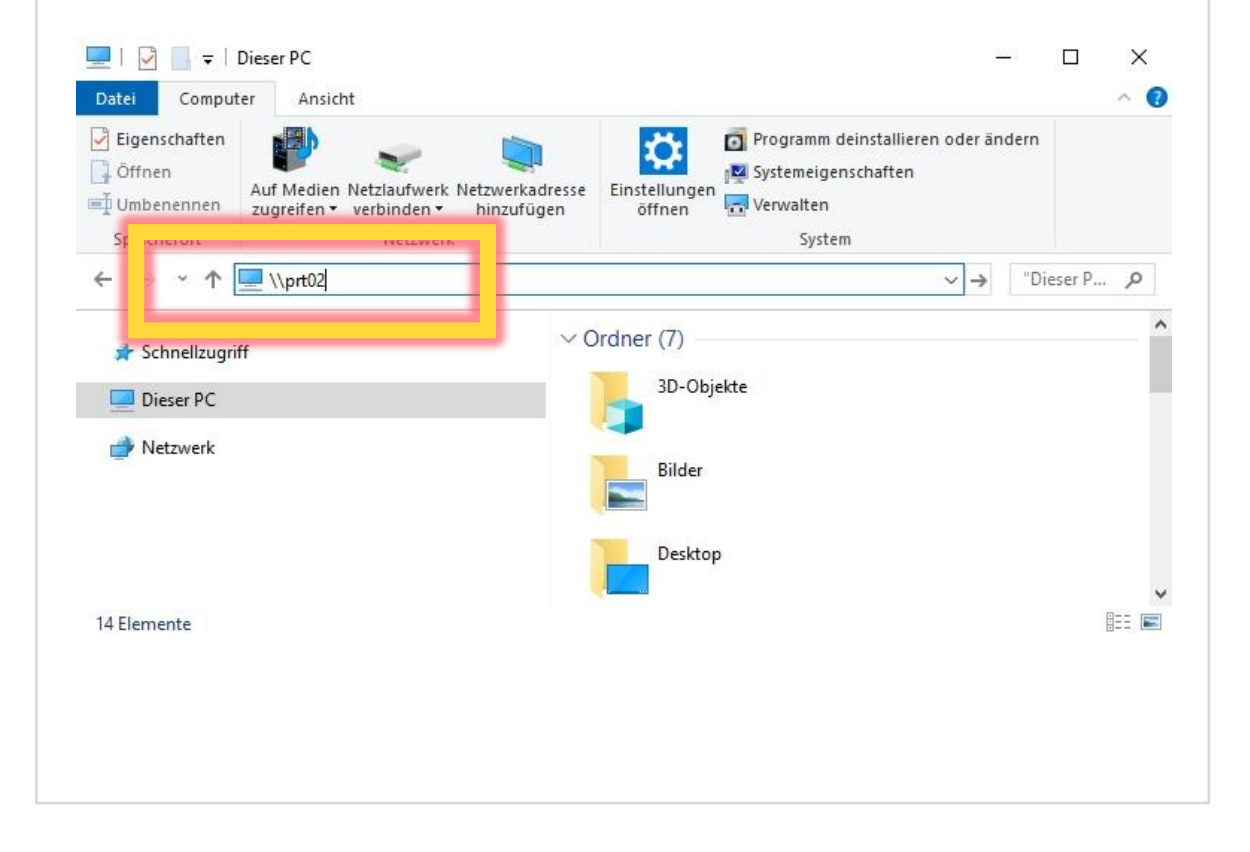

### Klicken Sie bitte mit der rechten Maustaste auf **dr-hof**.

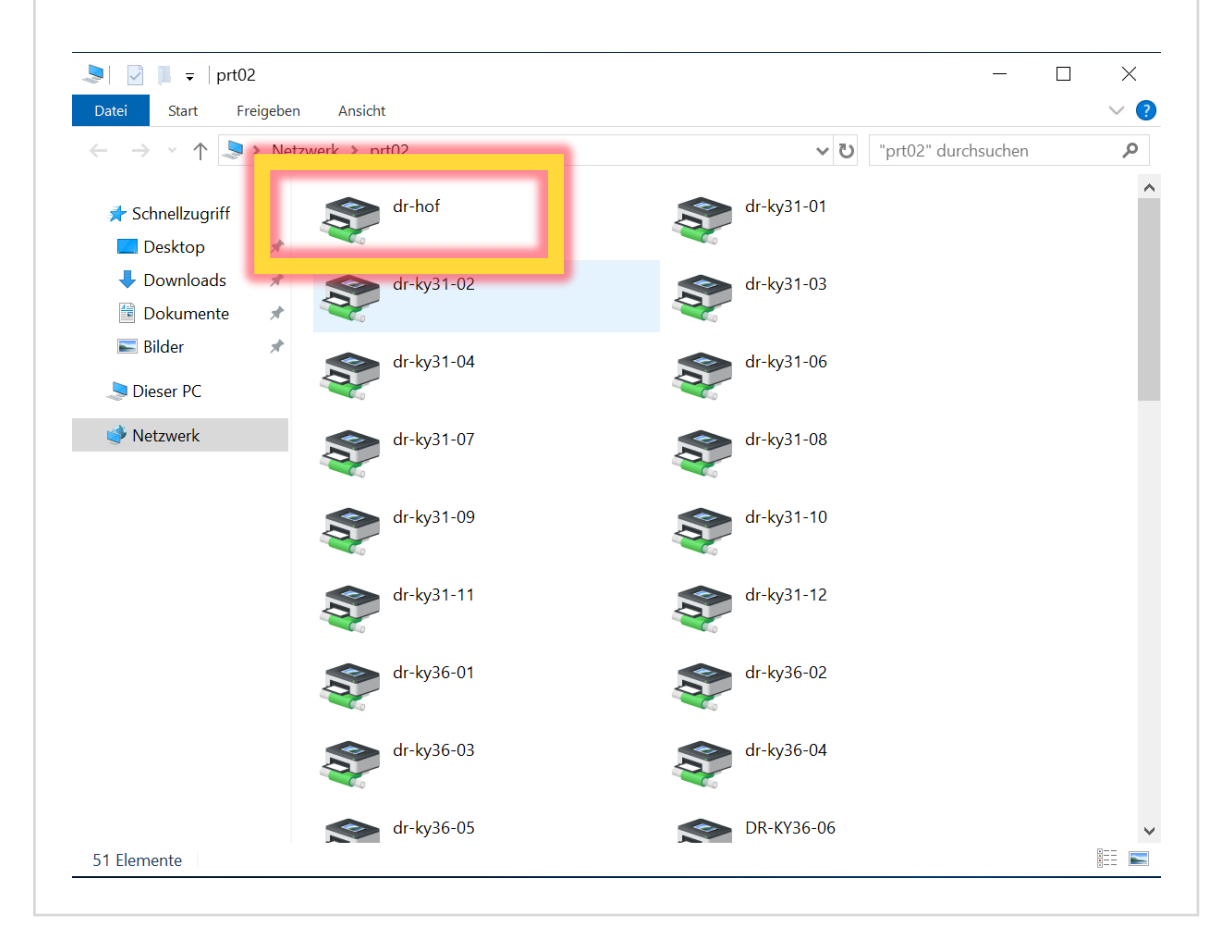

### **Drucker unter Windows einrichten**

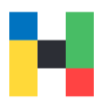

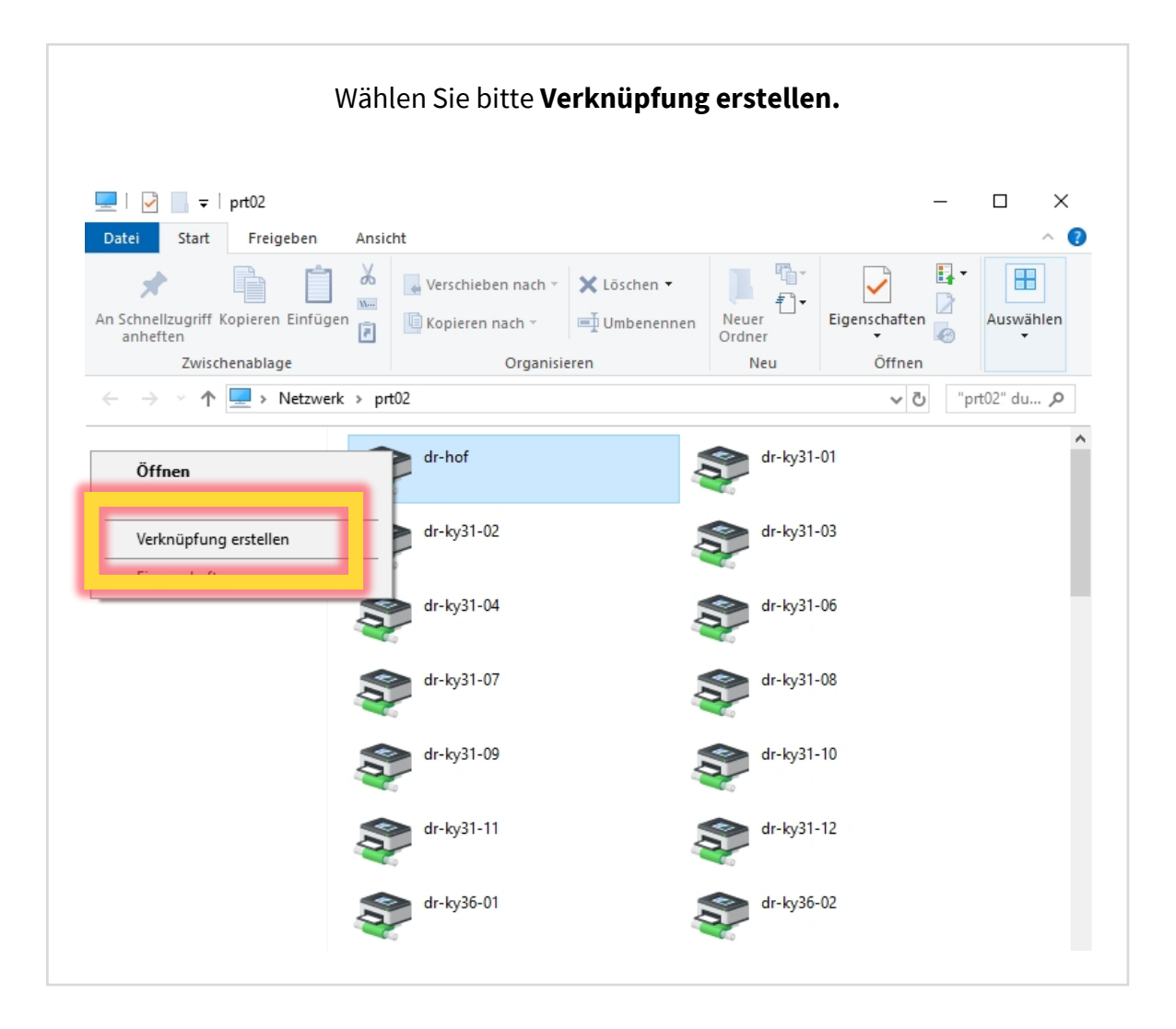

Wählen Sie bitte **Verknüpfung erstellen.** Wenn Sie **Ja** wählen wird eine Verknüpfung auf dem Desktop hinterlegt, welche Sie dann in Zukunft nutzen können, um die Hochschuldrucker zu installieren.

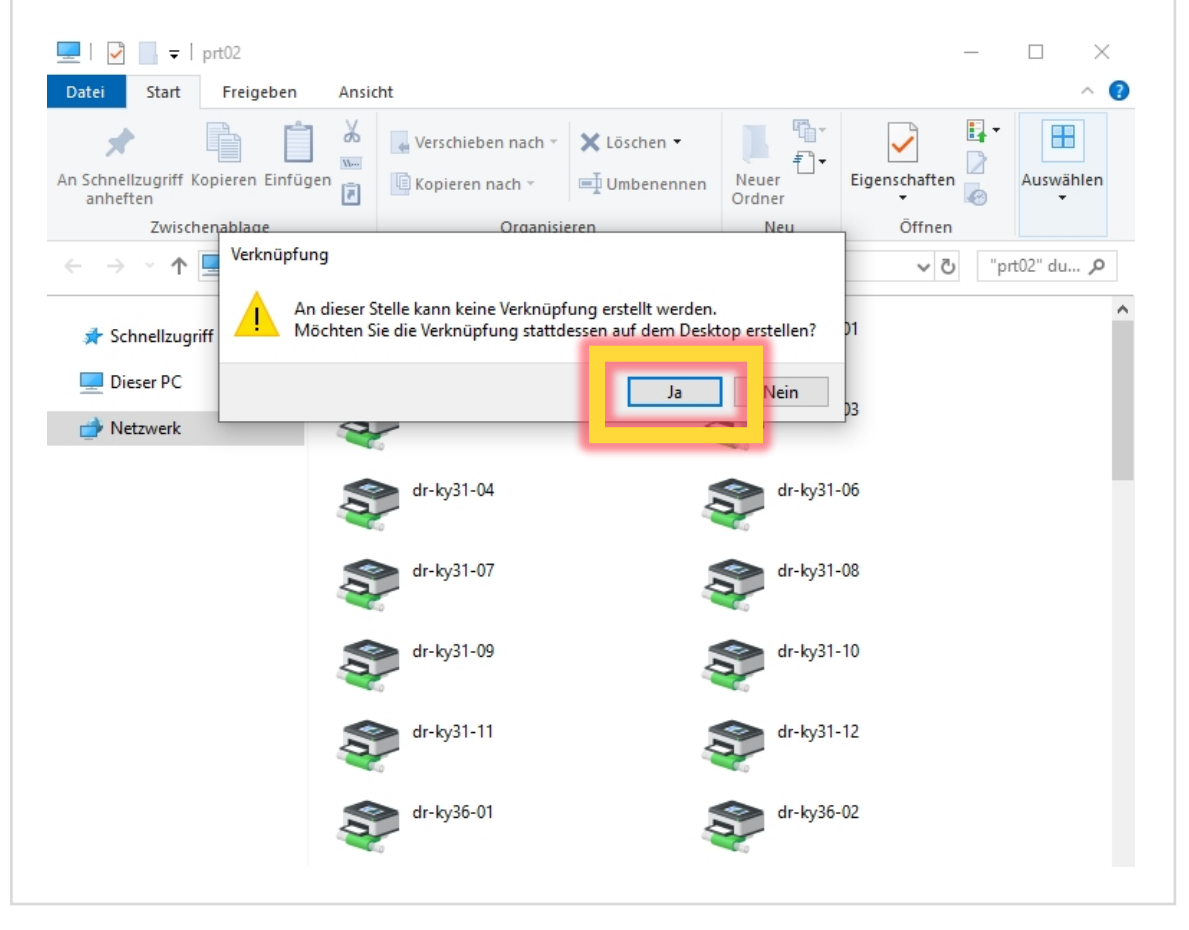

### **Drucker unter Windows einrichten**

![](_page_13_Picture_1.jpeg)

Wenn Sie die Drucker verbinden wollen, klicken Sie bitte die Verknüpfung auf dem Desktop an und warten bis der Drucker hinzugefügt worden ist.

![](_page_13_Picture_3.jpeg)

Wenn Sie dieses Fenster sehen, sind die Drucker erfolgreich eingebunden und Sie können das Fenster schließen.

![](_page_13_Picture_59.jpeg)

Wenn Sie ein Dokument drucken wollen, werden Sie jetzt **dr-hof an prt02.hof-university.de** zur Auswahl bekommen.

![](_page_13_Picture_60.jpeg)

![](_page_14_Picture_1.jpeg)

<span id="page-14-0"></span>![](_page_14_Picture_2.jpeg)

Im Abschnitt Druckertreiber im Ordner MAC finden Sie die Kyocera Treiber. Laden Sie bitt diese herunter.

![](_page_14_Picture_44.jpeg)

![](_page_15_Picture_1.jpeg)

![](_page_15_Figure_2.jpeg)

![](_page_16_Picture_1.jpeg)

![](_page_16_Picture_2.jpeg)

![](_page_16_Picture_61.jpeg)

![](_page_17_Picture_1.jpeg)

![](_page_17_Picture_2.jpeg)

![](_page_18_Picture_1.jpeg)

![](_page_18_Picture_22.jpeg)

Bitte warten Sie bis die Installation abgeschlossen ist.

![](_page_18_Picture_23.jpeg)

![](_page_19_Picture_1.jpeg)

![](_page_19_Picture_2.jpeg)

Klicken Sie bitte auf **Drucker & Scanner**.

80

Mission

Control

Ton

Freigaben

G

Siri

Drucker &

Scanner

 $\bigcirc$ 

Time

Machine

Spotlight

Sicherheit &

Datenschutz

**WHE** 

**istatur** 

Startvolume

![](_page_20_Picture_1.jpeg)

![](_page_20_Picture_27.jpeg)

![](_page_20_Picture_28.jpeg)

![](_page_21_Picture_1.jpeg)

Aus der Liste können Sie **Kyocera TASKalfa 5003ci** für Schwarz-Weiß-Drucker oder **Kyocera TASKafla 5053ci** für Farb-Drucker. Anschließend klicken Sie bitte auf **OK**.

![](_page_21_Picture_34.jpeg)

![](_page_21_Picture_35.jpeg)

![](_page_22_Picture_1.jpeg)

![](_page_22_Picture_18.jpeg)

![](_page_23_Picture_1.jpeg)

**Drucken** wählen.

![](_page_23_Picture_50.jpeg)

![](_page_24_Picture_1.jpeg)

![](_page_24_Picture_2.jpeg)